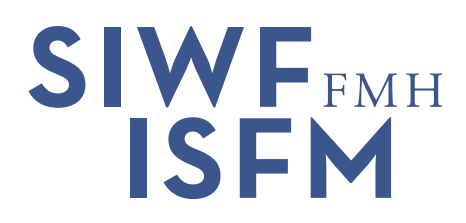

# **Fortbildungsplattform**

Kurzanleitung für Fachgesellschaften

Version 2 der Fortbildungsplattform hat auch Auswirkungen auf die Fachgesellschaften. Für Sie wurde der Bereich «Personen» komplett überarbeitet. Zur Bedienung benötigen Sie nun keine Plug-Ins wie Silverlight mehr.

#### **Der neue Einstieg in die Fortbildungsplattform**

Sie erreichen die Fachgesellschafts-Seite über diesen Link: <https://fbp2.fmh.ch/FG/de-DE/Info>

Falls Sie mehrere Fachgesellschaften verwalten, können Sie über die Auswahl in der linken oberen Ecke die Fachgesellschaft wechseln:

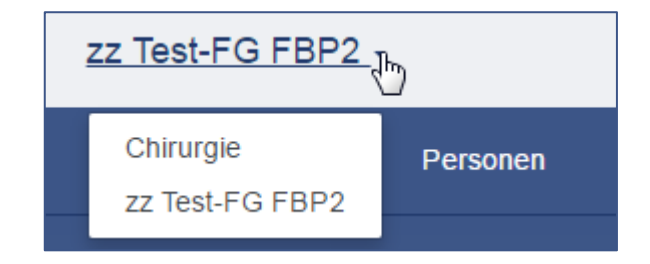

#### **Diplomanträge prüfen**

Der Navigationspunkt «Anträge» führt Sie zur Liste aller Diplomanträge. Mit dem Suchfeld können Sie nach Namen, FMH-ID oder GLN-Nummer nach der gewünschten Person suchen. Die links positionierten Status-Filter schränken die angezeigten Diplomanträge entsprechend ein.

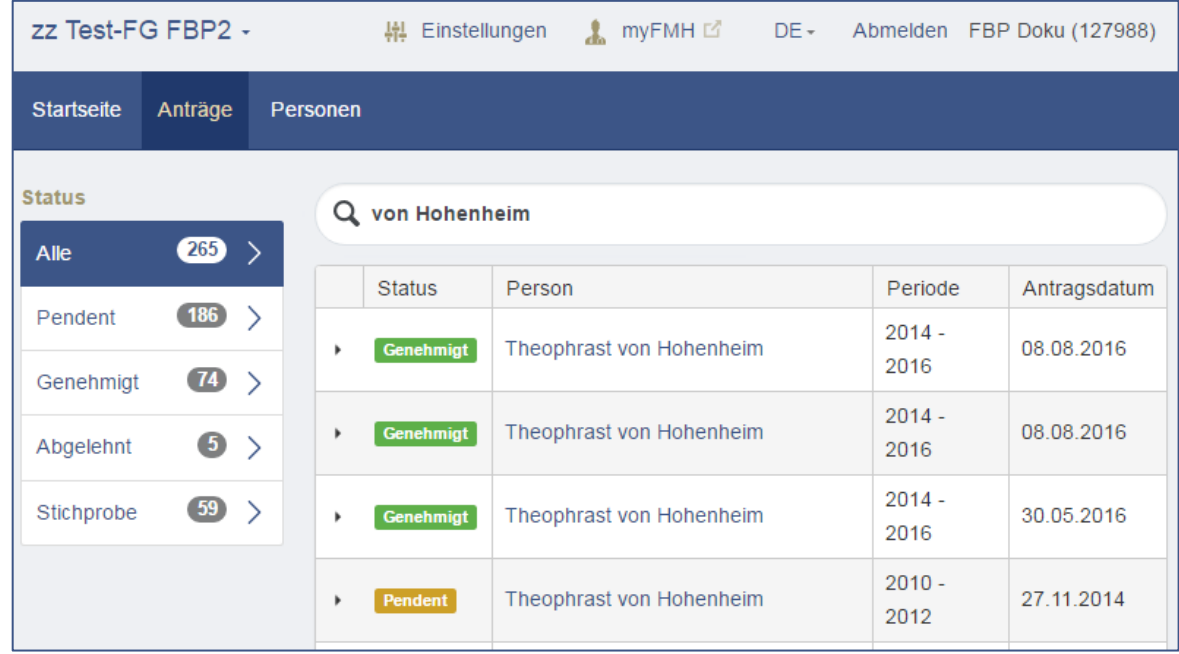

SIWF Schweizerisches Institut für ärztliche Weiter- und Fortbildung | ISFM Institut suisse pour la formation médicale postgraduée et continue FMH | Postfach | 3000 Bern 16 | Telefon +41 31 503 06 00 | info@siwf.ch | www.siwf.ch

Durch einen Klick auf den Namen der Person öffnen Sie den jeweiligen Diplomantrag:

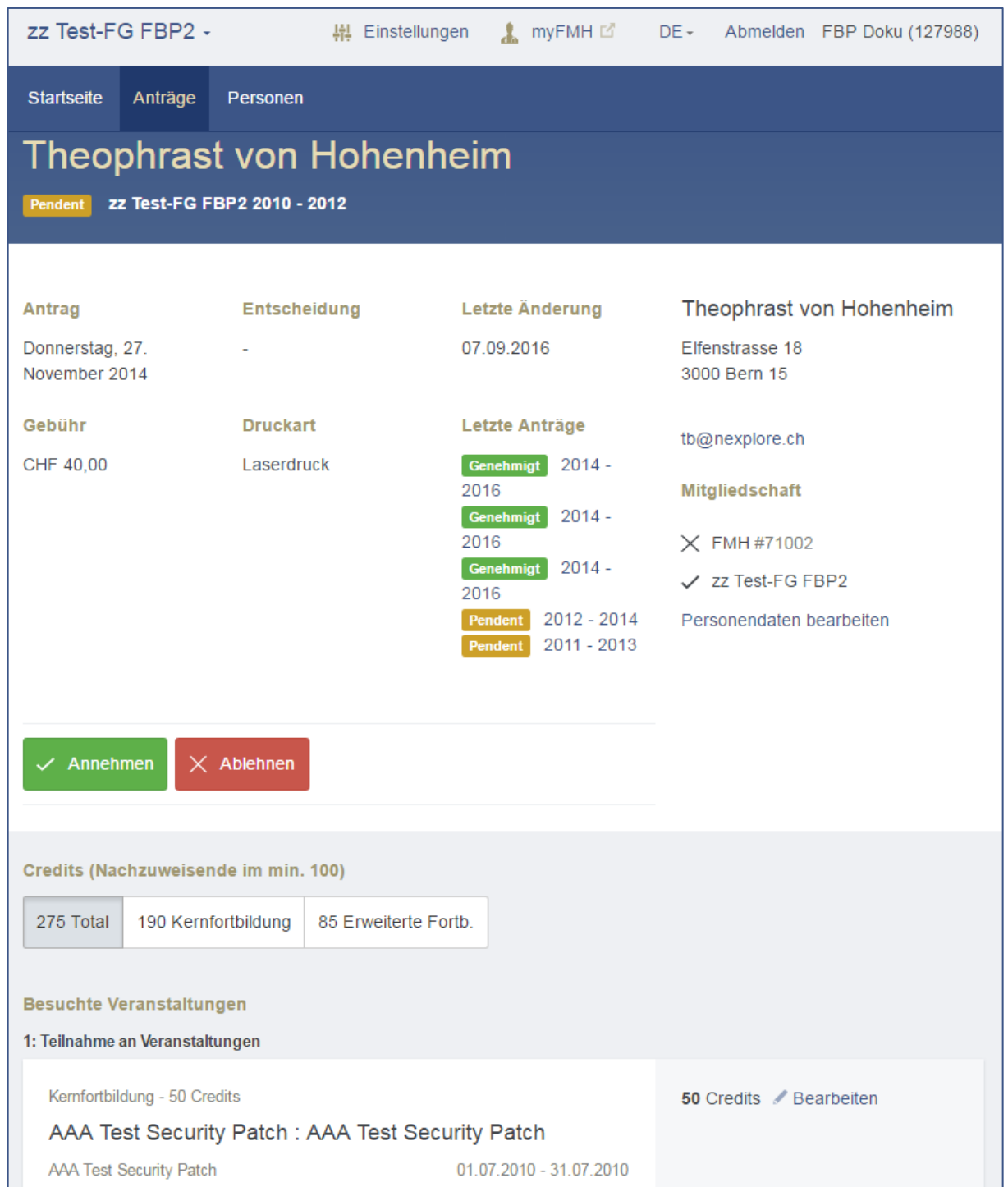

Die einzelnen Fortbildungsaktivitäten finden Sie am Ende der Seite gruppiert nach Art der Fortbildungstätigkeit. Hier können Sie die Credits korrigieren und entsprechend kommentieren.

Wenn der Diplomantrag in Ordnung ist, können Sie diesen über den grünen Knopf «Annehmen» genehmigen.

Sollte der Antrag nicht genehmigt werden können, Klicken Sie auf den Knopf «Ablehnen». In diesem Fall öffnet sich ein Eingabefeld, in dem Sie die Ablehnung für den Antragsteller begründen können:

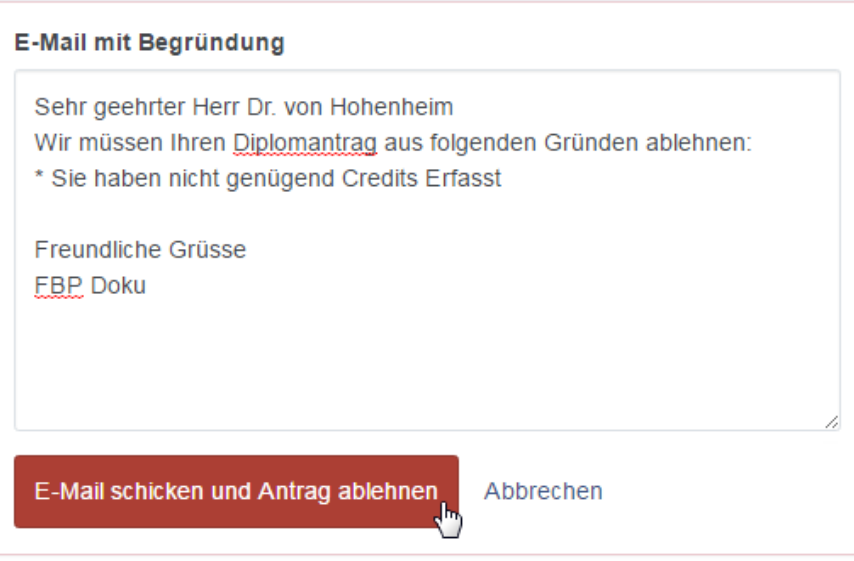

#### **Personen verwalten**

Der Navigationspunkt «Personen» bringt Sie auf die Personenübersicht. Hier können Sie die Liste der Personen nach diversen Filtermöglichkeiten einschränken. Sie haben auch immer die Diplomgültigkeit im Blick und können sofort erkennen, ob es sich um ein Mitglied Ihrer Fachgesellschaft handelt. Für eine gezielte Suche nach einer Person können Sie im Suchfeld den Namen, die FMH-Id oder die GLN-Nummer eingeben.

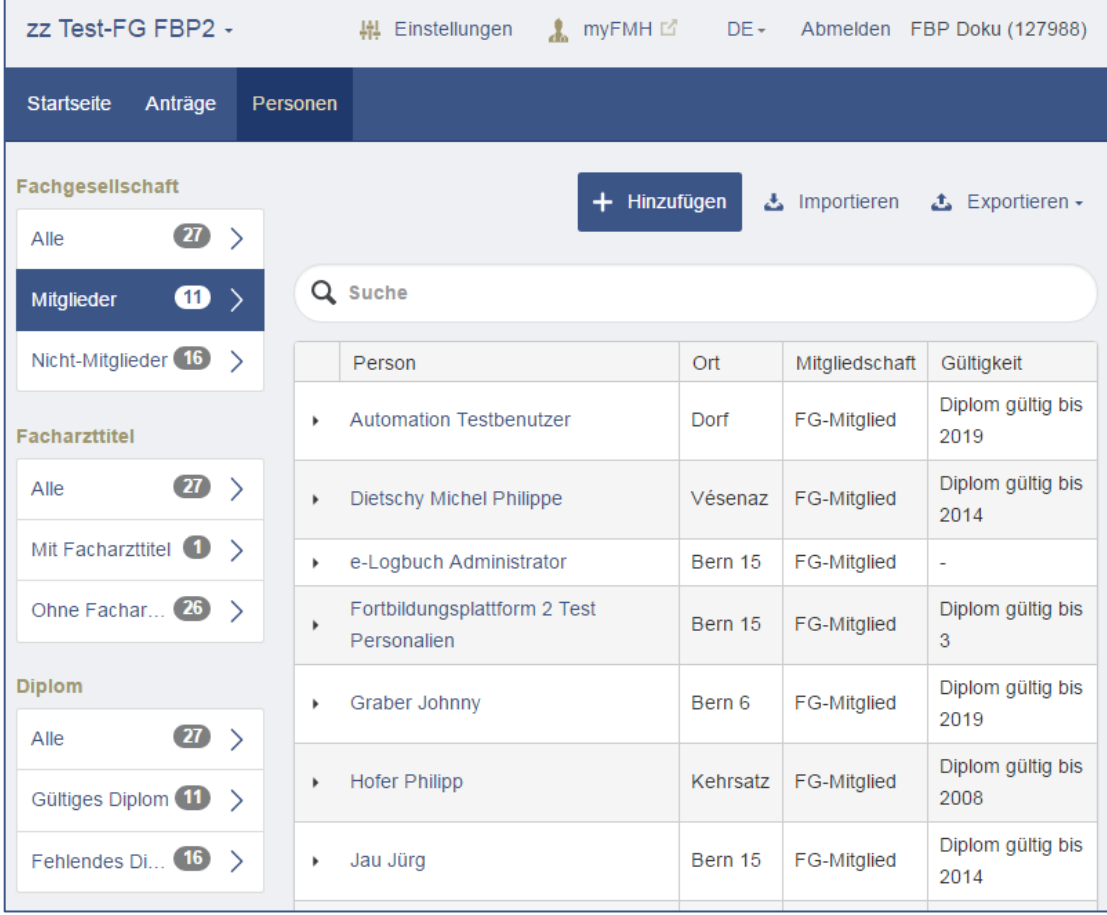

#### **Neue Personen zur Fachgesellschaft hinzufügen**

Fehlen Mitglieder auf der Personenliste, können Sie diese über die GLN-Nummer oder die FMH-ID suchen:

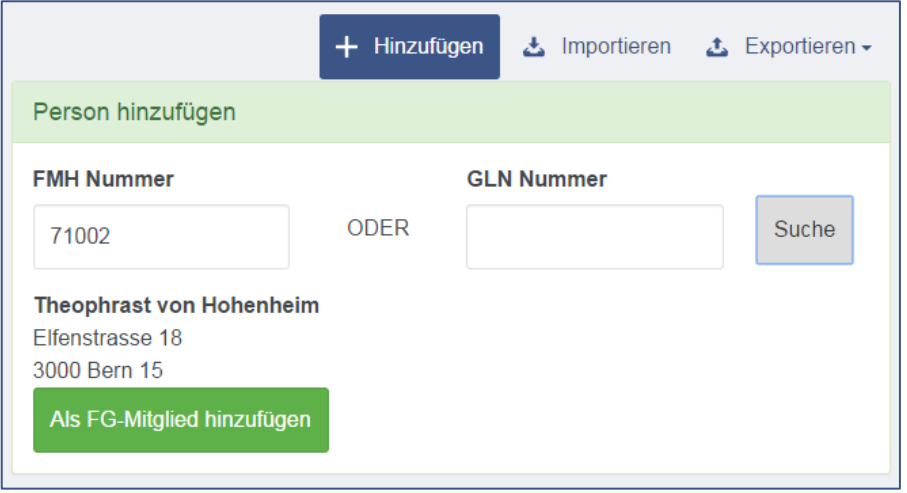

Wird die Person gefunden, können Sie diese als Mitglied Ihrer Fachgesellschaft hinzufügen. Bitte erfassen Sie im nächsten Schritt das Eintrittsdatum und die Mitgliederkategorie. Falls Sie keine Kategorie setzen, werden Ihrer Fachgesellschaft alle von dieser Person bei ihnen genehmigten Fortbildungsdiplome zum Tarif der Nicht-Mitglieder verrechnet.

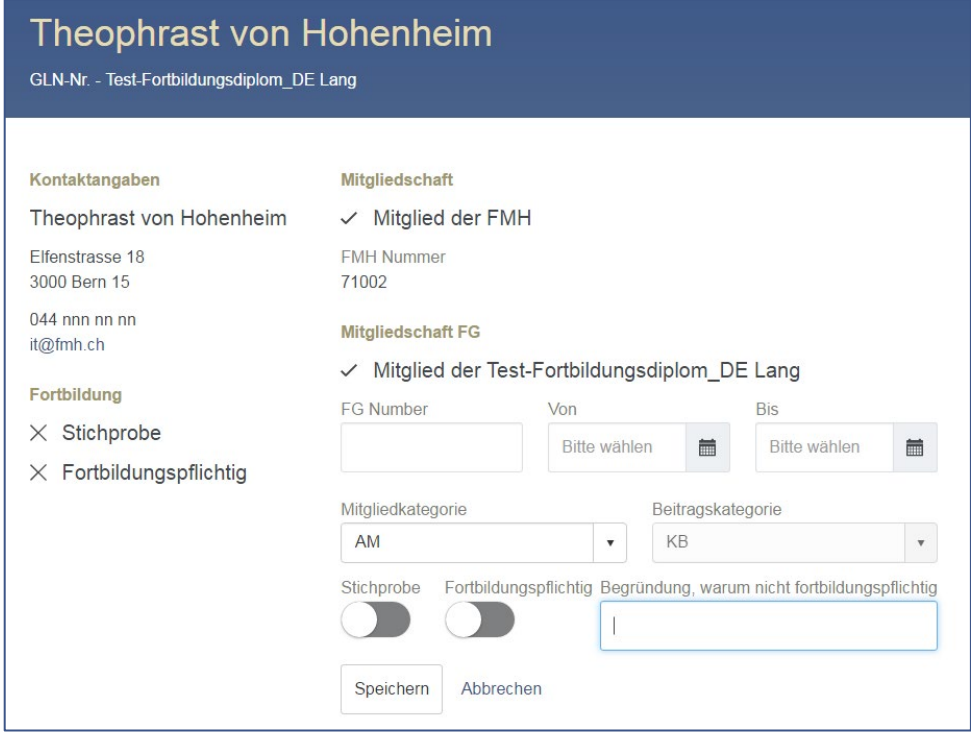

Schliessen Sie diesen Bearbeitungsdialog mittels Klick auf «Speichern» ab.

#### **Einzelne Personen mutieren**

Einzelne Personen können Sie durch einen Klick auf den Namen bearbeiten. Es öffnet sich der gleiche Bearbeitungsdialog wie beim Hinzufügen von neuen Mitgliedern.

#### **Personenliste mutieren mittels Export und Import**

Alle Felder, die Sie für eine einzelne Person ändern können, können Sie auch für mehrere Personen mutieren. Exportieren Sie sich dazu zuerst eine Liste der gewünschten Personen:

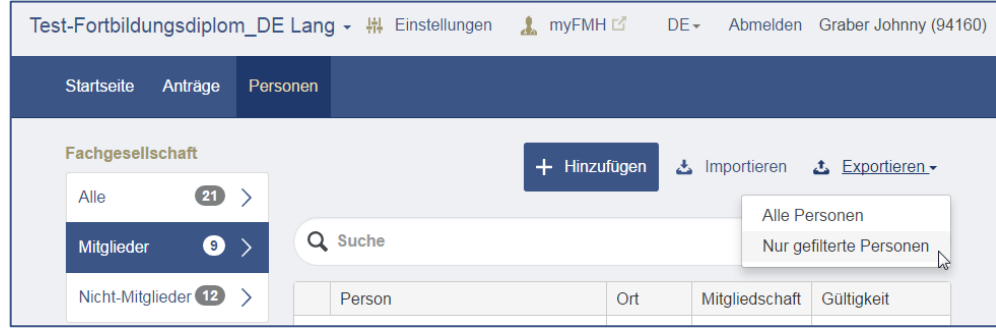

Die Excel-Liste können Sie bei sich bearbeiten und mittels dem Link «Importieren» wieder in die Fortbildungsplattform zurück speichern. Beachten Sie bitte die Hinweise über die notwendigen Felder und erwarteten Eingabemöglichkeiten.

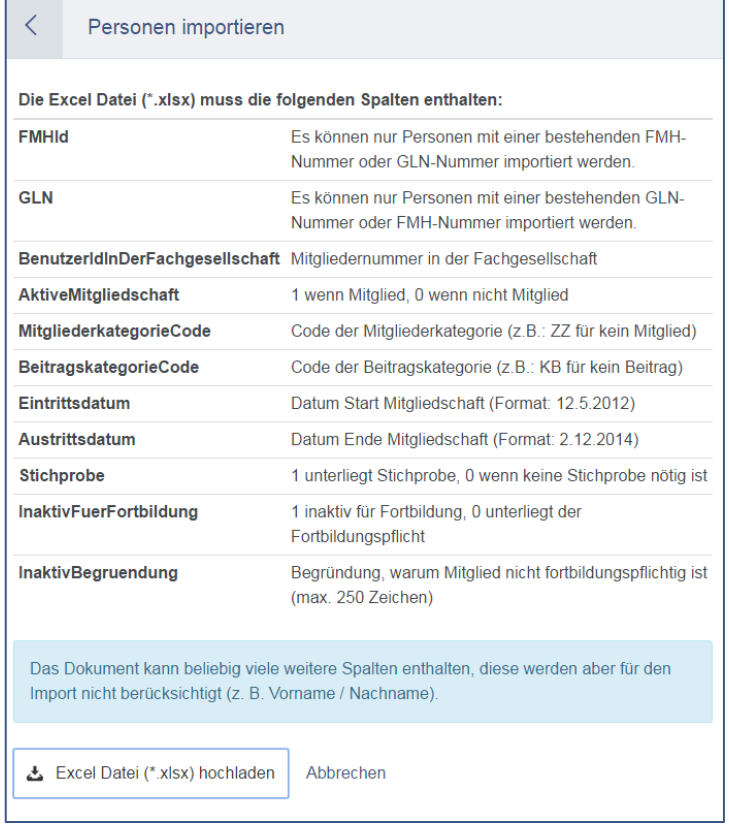

### **Einstellungen der Fachgesellschaft**

Über den Navigationspunkt «Einstellungen» im obersten grauen Balken kommen Sie auf die Seite zur Konfiguration der Fachgesellschaft.

#### **Berechtigungen für Ihre Fachgesellschaft überprüfen**

Der Bereich «Benutzer» listet alle für Ihre Fachgesellschaft berechtigten Personen auf. Falls diese Liste nicht mehr aktuell ist, melden Sie bitte die notwendigen Korrekturen dem SIWF:

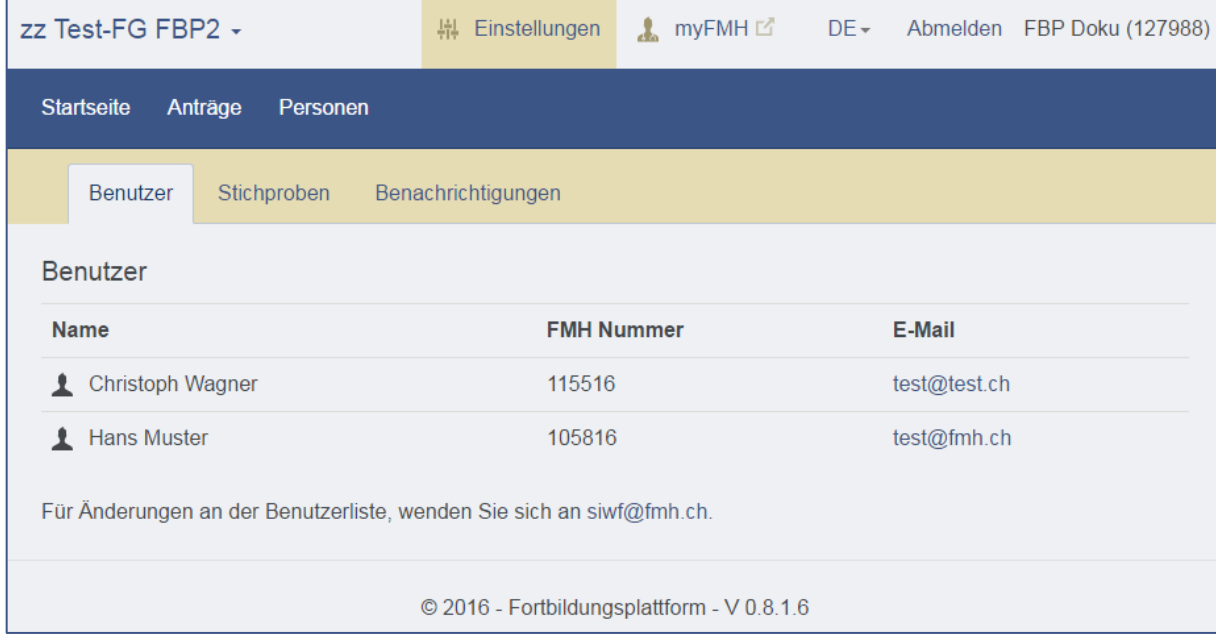

#### **Stichproben definieren**

Unter «Stichproben» können Sie per Zufallsgenerator Diplomanträge als Stichprobe markieren lassen. Dies erfolgt zusätzlich zu den Personen, die auf der Seite «Personen» als Stichprobe definiert sind. Die Grösse der Stichprobenmenge können Sie in Prozent oder als Absoluten Wert pro Jahr festlegen:

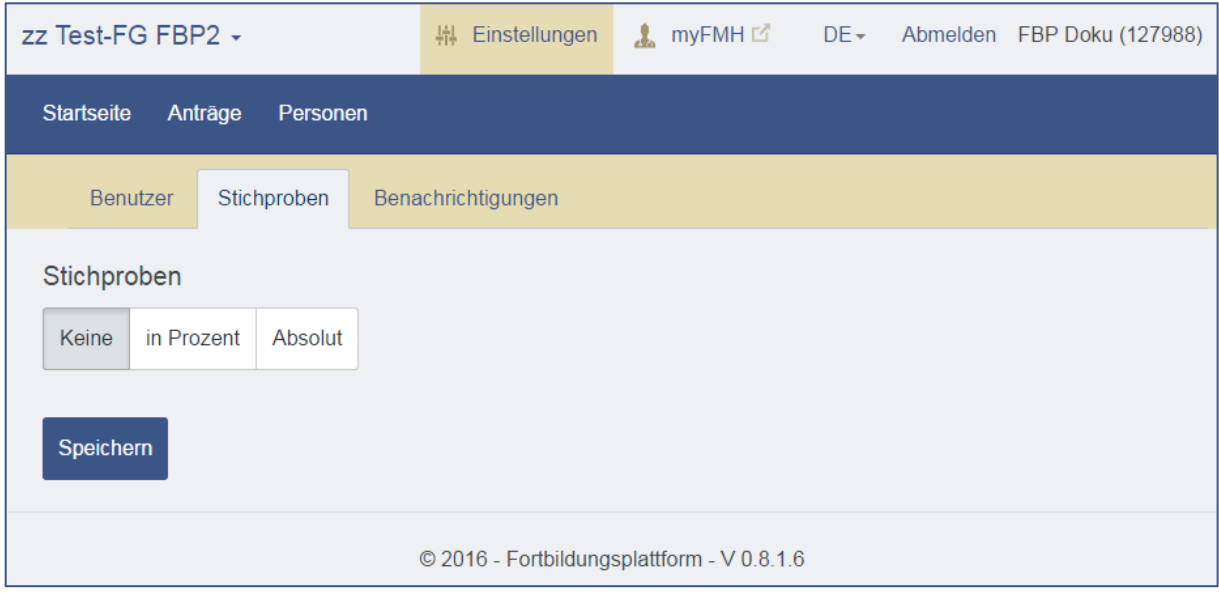

## **Benachrichtigungen aktivieren**

Unter «Benachrichtigungen» können Sie beliebige E-Mail-Adressen erfassen, die informiert werden, sobald neue Diplomanträge bearbeitet werden müssen.

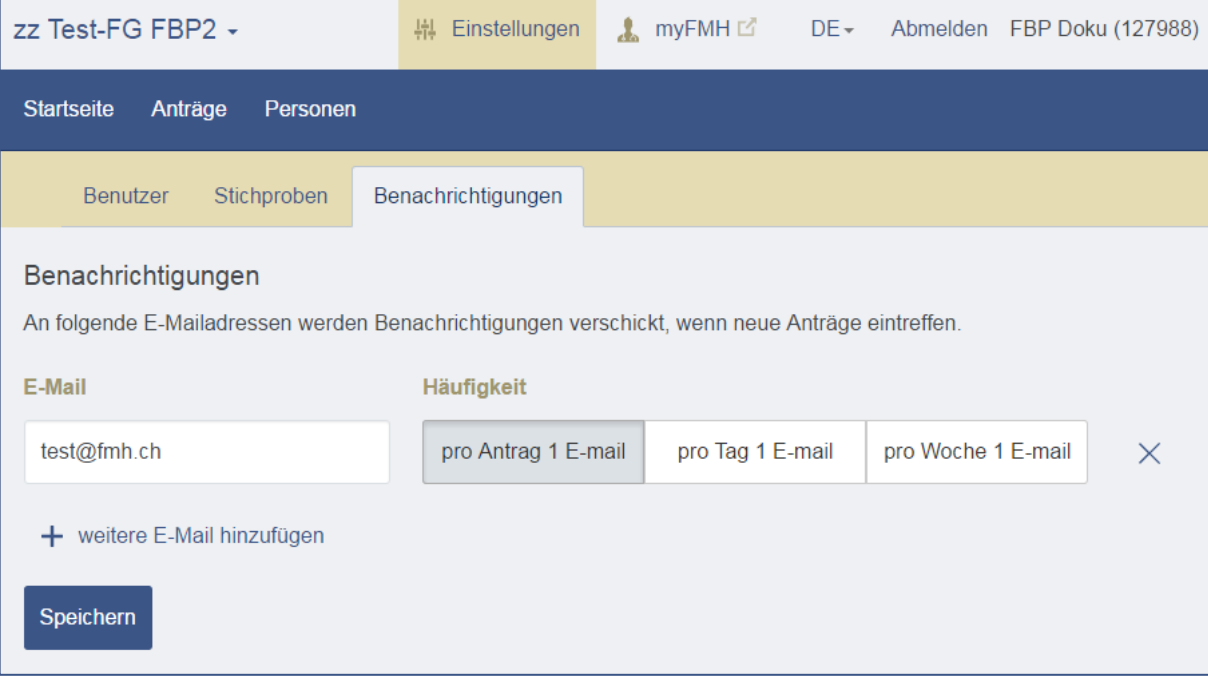